# **ELMO-Cast** Installation von Firmware-Updates

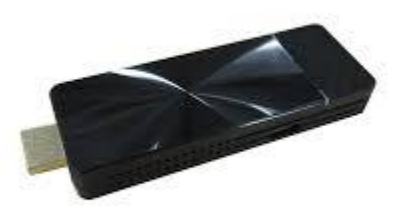

# **Vorbereitung**

#### **Benötigte Geräte:**

- ❖ ELMO-Cast
	- ❖ ELMO-Cast Zubehör:
		- ❖ USB Kabel für Stromzufuhr (Typ-C auf A)
		- ❖ AC-Adapter und Netzstecker
- ❖ Externer, Miracast-fähiger Monitor
- ❖ Internetfähiges Endgerät

#### **Sonstige Voraussetzungen:**

❖ Stabile Internetverbindung

### **Schritt 1: Anschluss des ELMO-Cast**

- ❖ Schließen Sie den ELMO-Cast mit Hilfe des USB-Kabels und des AC-Adapters an eine Stromversorgung an.
- ❖ Schließen Sie den ELMO-Cast an den externen, Miracast-fähigen Monitor per HDMI-Eingang an.
- ❖ Wählen Sie in den Einstellungen des externen Monitors den entsprechenden HDMI-Eingang aus.

# **Optionaler Schritt 2:**

Falls Sie den ELMO-Cast zum ersten Mal benutzen und noch nicht eingerichtet haben:

❖ Richten Sie den ELMO-Cast gemäß der Anleitung Seite 14, 15 und 16 ein und vergeben Sie ein neues Administrator-Passwort.

# **Schritt 3: Verbindung des internetfähigen Endgeräts mit dem ELMO-Cast**

❖ **Wenn Sie Android OS benutzen:**

**1.** Schalten Sie die WiFi-Einstellung Ihres Gerätes ein.

**2.** Wählen Sie die SSID des ELMO-Cast aus der Liste aus  $\binom{2}{}$ und geben Sie das Passwort des Zugangspunkts des ELMO-Casts ein.

#### ❖ **Wenn Sie Windows OS benutzen:**

**1.** Klicken Sie auf das WLAN Symbol in der Task-Leiste.

Benutzen Sie entweder einen Linksklick oder einen Rechtsklick und wählen dann "Netzwerk- und Interneteinstellungen öffnen".

**2.** Wählen Sie die SSID des ELMO-Cast aus der Liste aus und geben Sie das Passwort des Zugangspunkts des ELMO-Casts an. <sup>2</sup>

#### **Bei der Benutzung von Tastenkürzel:**

1. Drücken Sie gleichzeitig die beiden Tasten **+ K**, um die Liste der verbindungsfähigen Geräte anzuzeigen.

**2.** Wählen Sie die SSID des ELMO-Cast aus der Liste aus und geben Sie das Passwort des Zugangspunkts des ELMO-Casts an.

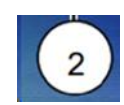

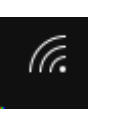

#### ❖ **Wenn Sie iOS, iPadOS oder MacOS benutzen**

**1.** Schalten Sie die WiFi-Einstellung Ihres Gerätes ein.

**2.** Wählen Sie die SSID des ELMO-Cast aus der Liste aus  $(1)$ und geben Sie das Passwort des Zugangspunkts des ELMO-Casts an.

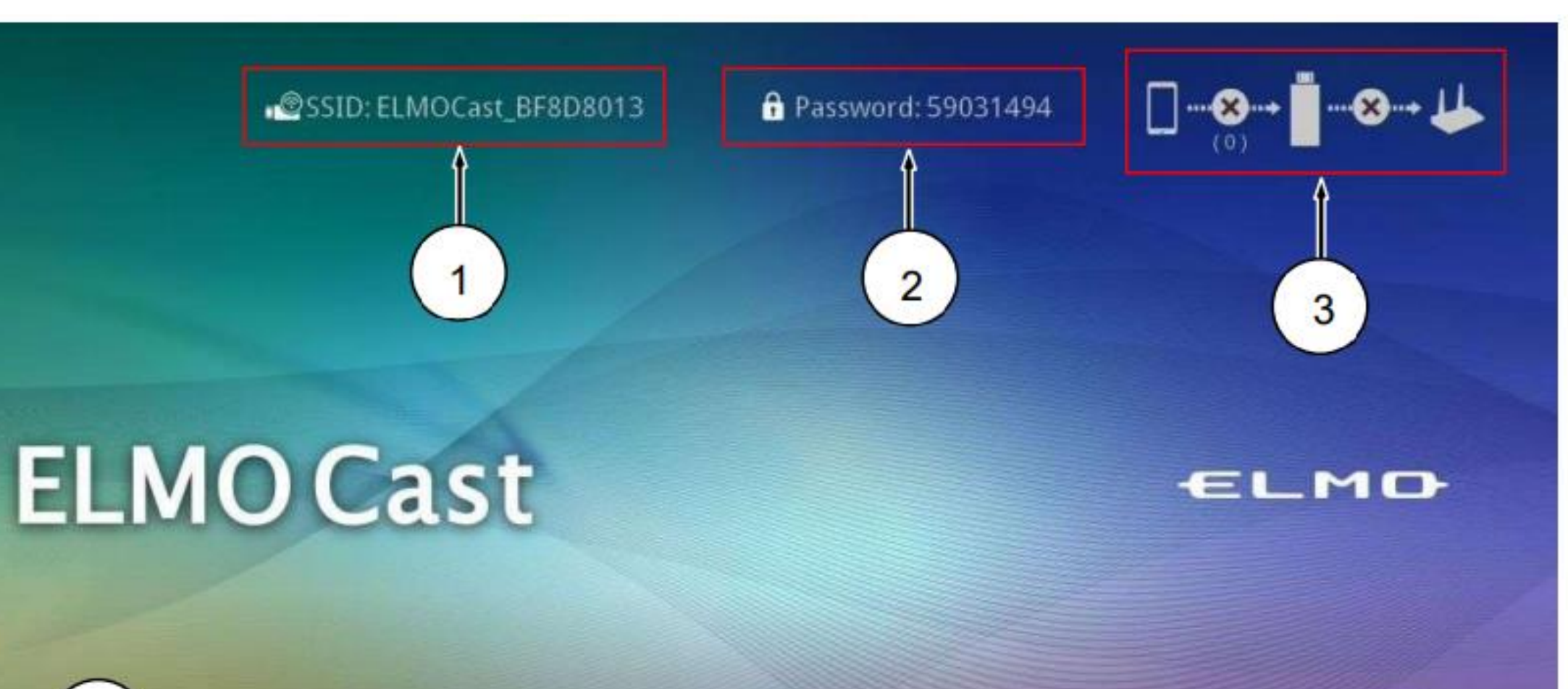

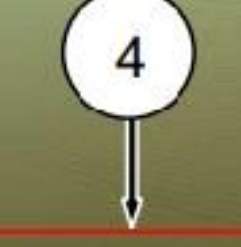

Direct Link IP: 192.168.168.1 Infrastructure IP:

Auto Allow: Off

Share Screen: On

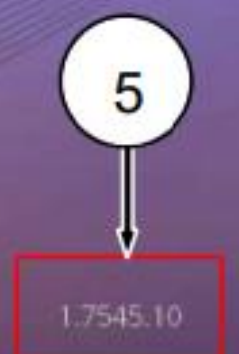

## **Schritt 4: ELMO-Cast-Einstellungen**

- ❖ Öffnen Sie den Browser Ihres internetfähigen Gerätes und geben Sie folgende IP Adresse in Ihre Suchleiste ein: [http://192.168.168.1](http://192.168.168.1/)
- ❖ Loggen Sie sich mit Ihrem Administrator-Passwort ein. Wenn Sie noch kein neues Administrator-Passwort vergeben haben, folgen Sie bitte den Angaben aus Schritt 2.
- ❖ Wenn eine neue Firmware verfügbar ist, wird ein Symbol oben rechts auf dem Home-Bildschirm angezeigt.
- ❖ Drücken Sie auf den Menüpunkt "Admineinstellungen" und wählen Sie "Upgrade" und "OK" aus.

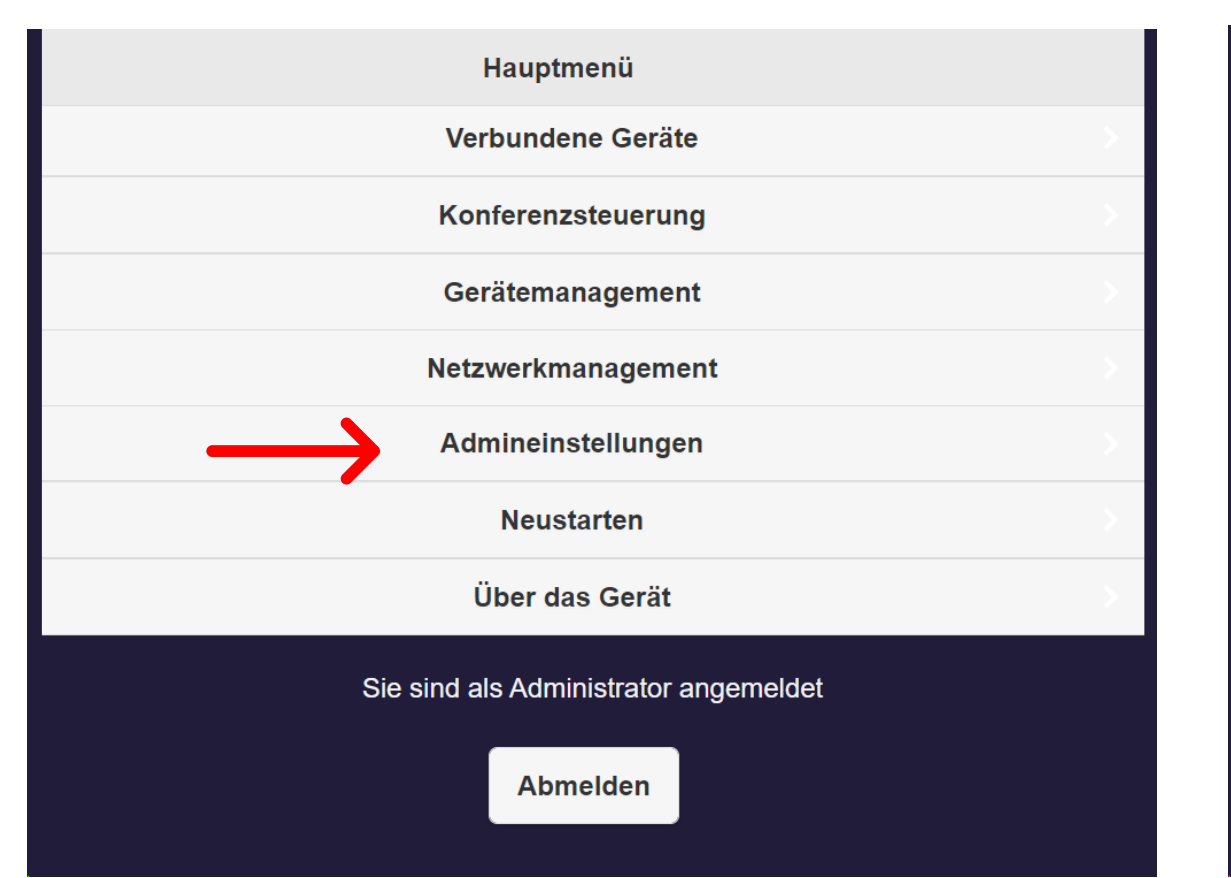

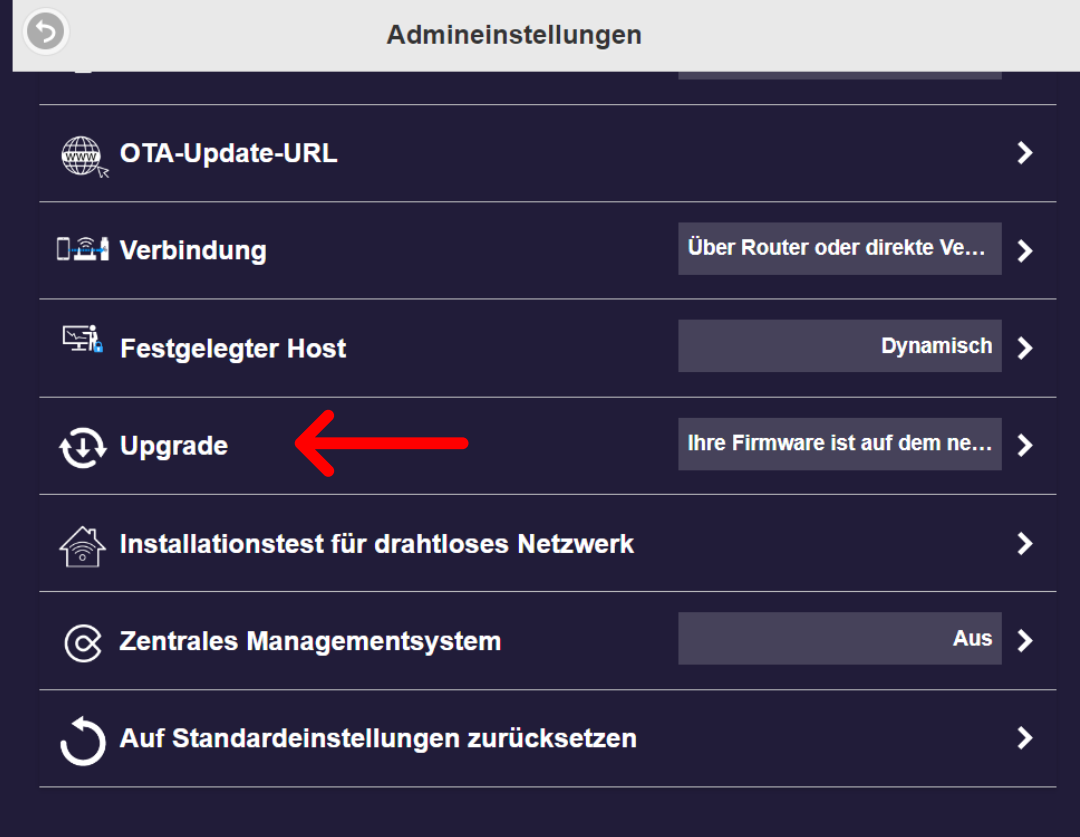

### **Schritt 5: Update**

❖ Das Update des ELMO-Cast wird nun geladen.

Bitte warten Sie und unterbrechen Sie nicht die Internet- oder Stromverbindung!

❖ Wenn die Fortschritts-Anzeige "100%" erreicht hat, wird der ELMO-Cast neu gestartet. Das Update sollte nun vollendet sein.

### **Bei Schwierigkeiten oder Fragen**

Kontaktieren Sie uns bitte: E-Mail: info@elmo-germany.de Telefon: +49 211 544 756 40